# Р&С Как настроить учетную запись **Ping**

Шаг 1. Запустите чистый веб-браузер (закройте все окна перед тем, как начать).

Шаг 2. Перейдите на веб-сайт ping.pg.com и введите свои учетные данные P&G имя пользователя и пароль

Шаг 3. После входа в систему отобразится экран ниже. Нажмите

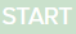

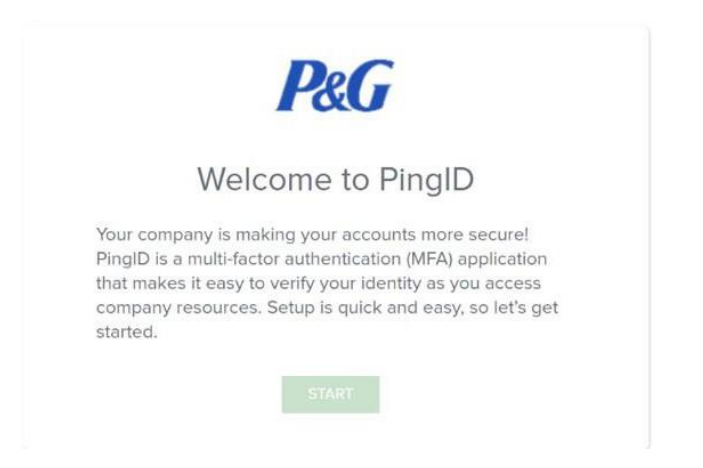

Шаг 4. После нажатия кнопки START («НАЧАТЬ») на экране отобразятся доступные

методы аутентификации. Выберите E-MAIL («ЭЛЕКТРОННАЯ ПОЧТА»).

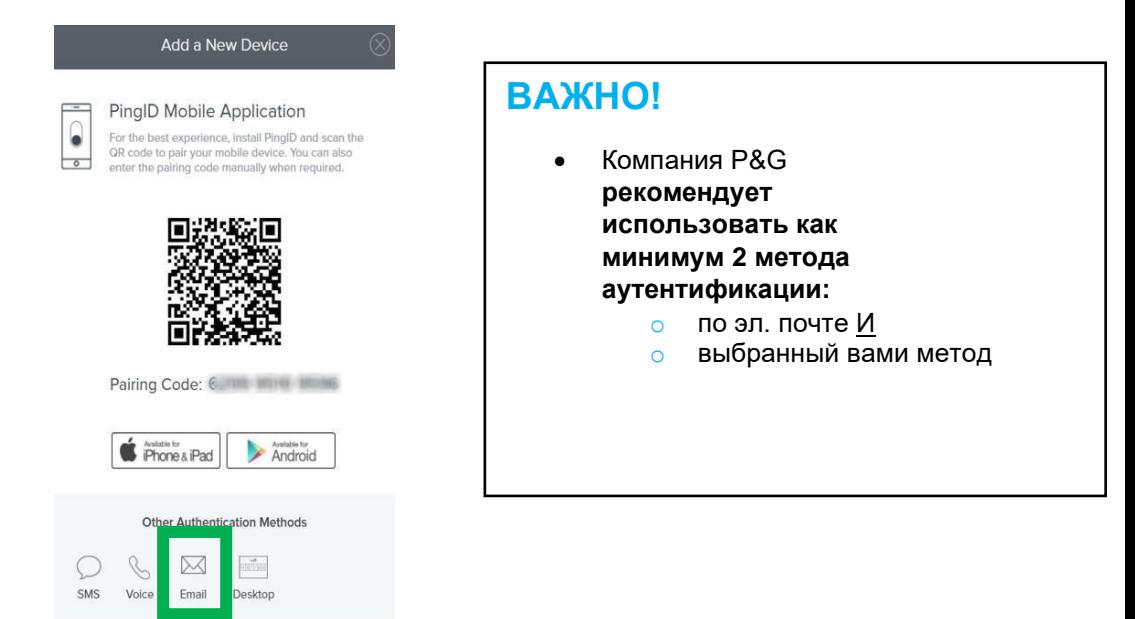

## Шаг 5. Введите адрес эл. почты, с помощью которого хотите пройти аутентификацию. Затем нажмите кнопку NEXT («ДАЛЕЕ»).

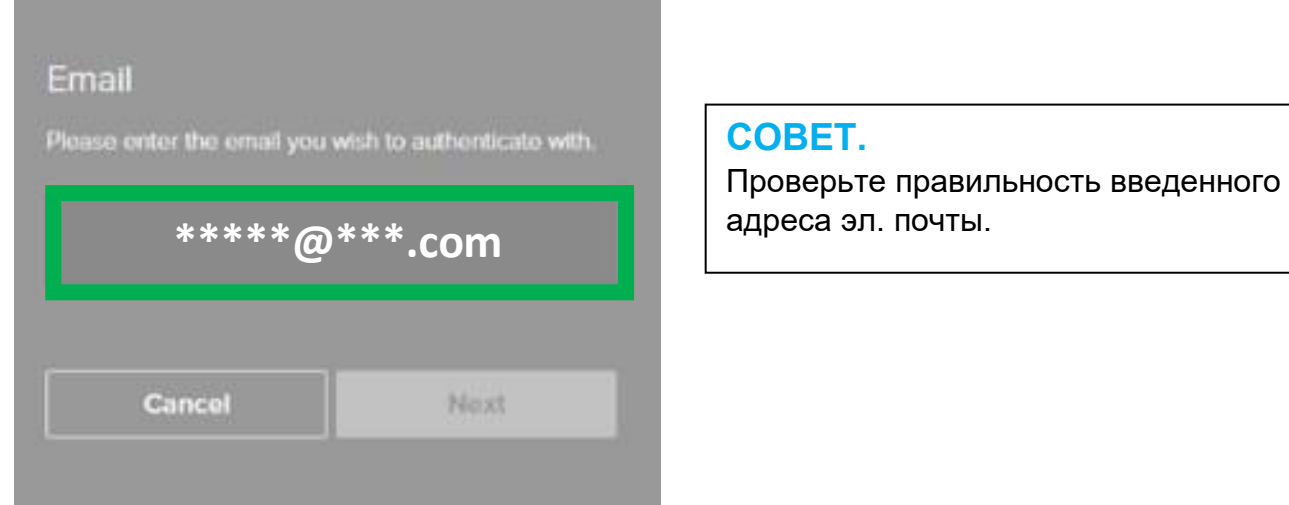

Шаг 7. Войдите в свою эл. почту. Откройте эл. письмо, отправленное PingID. В нем содержится пароль. Скопируйте код.

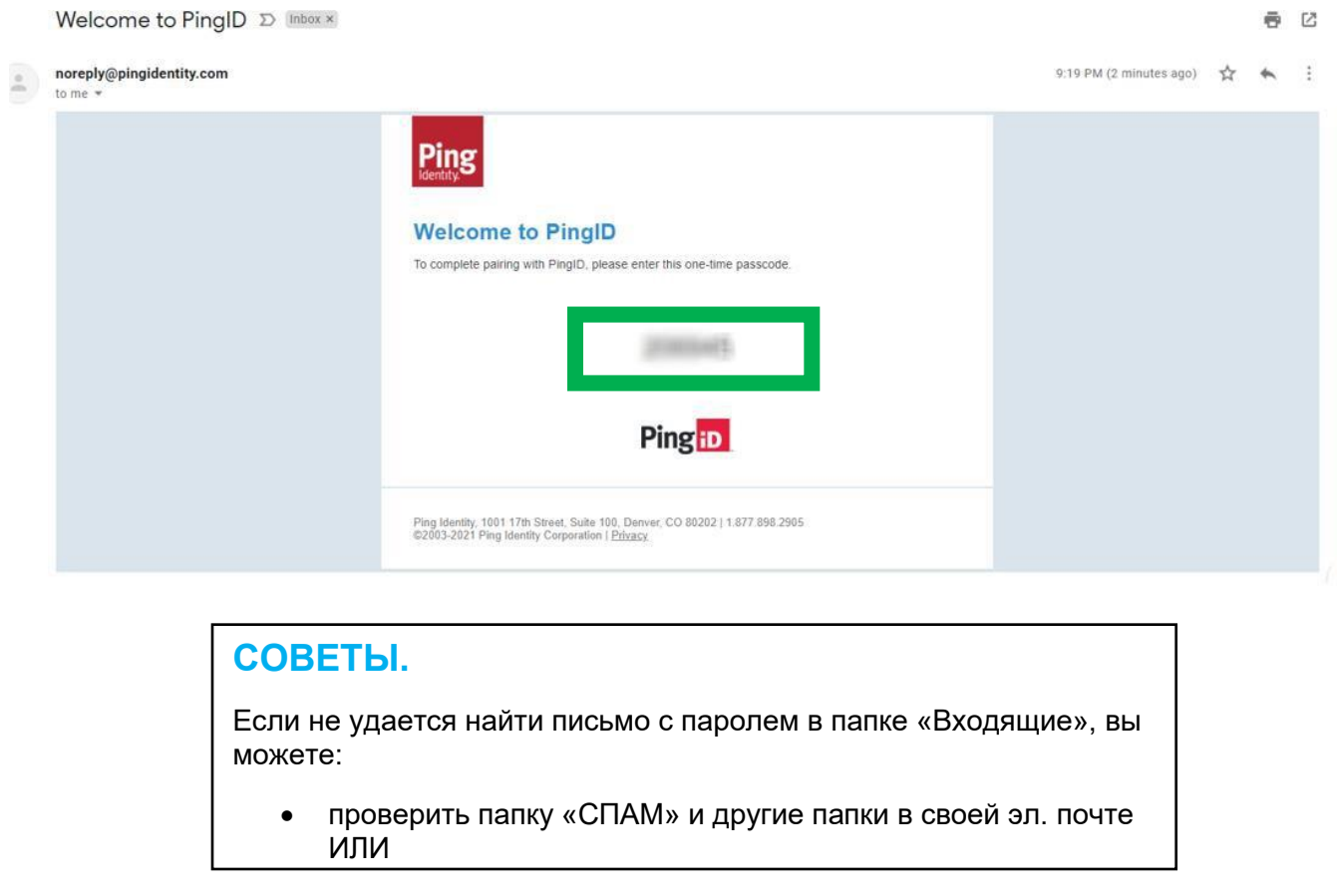

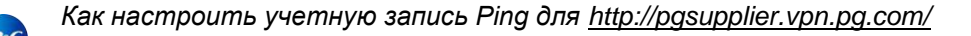

Шаг 8. Вставьте/введите пароль из эл. письма в соответствующее поле. Затем нажмите кнопку VERIFY («ПРОВЕРИТЬ»).

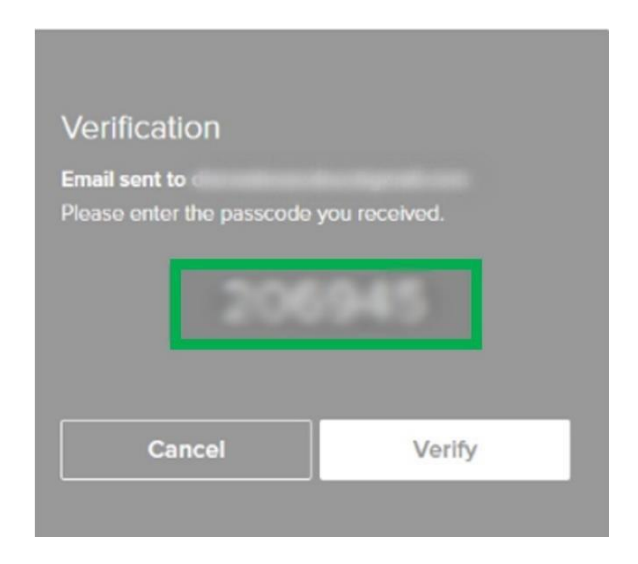

Шаг 9: Вы прошли аутентификацию.

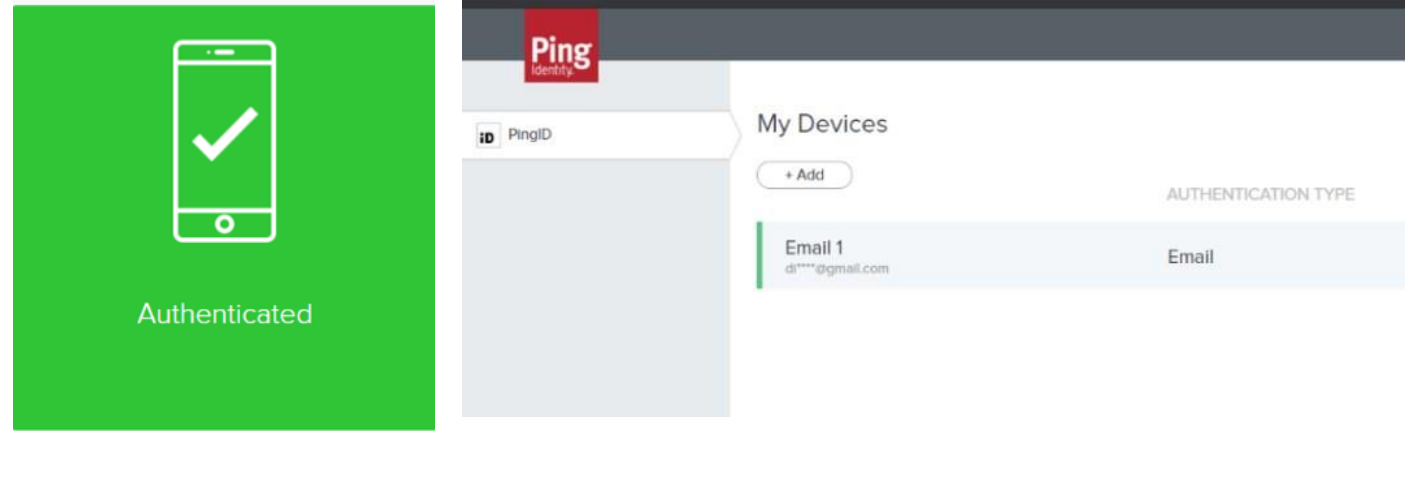

### ВАЖНАЯ ИНФОРМАЦИЯ!

Компания P&G рекомендует настроить не менее 2 (двух) методов  $\bullet$ аутентификации.

аутентификации, нажав кнопку

рядом с

После настройки PingID воспользуйтесь рабочей инструкцией **MFA «Как использовать**  $\bullet$ Ping».

Как использовать **Ping** 

1. Перейдите на веб-сайт pgsupplier.vpn.pg.com и войдите в систему, используя свои учетные данные P&G.

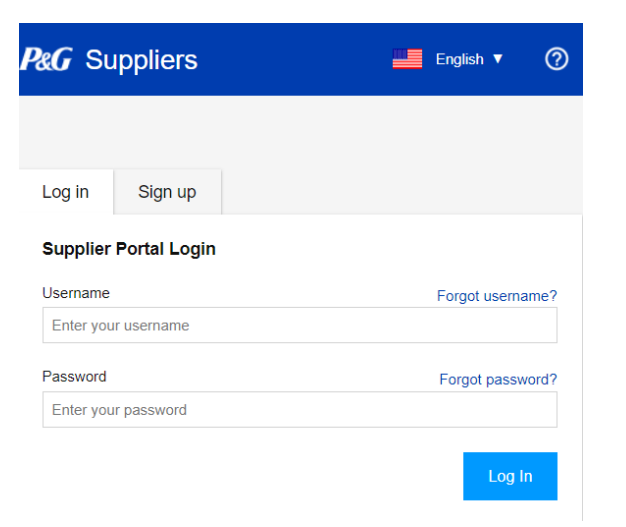

2. После входа в систему вам будет предложено ввести код PingID.

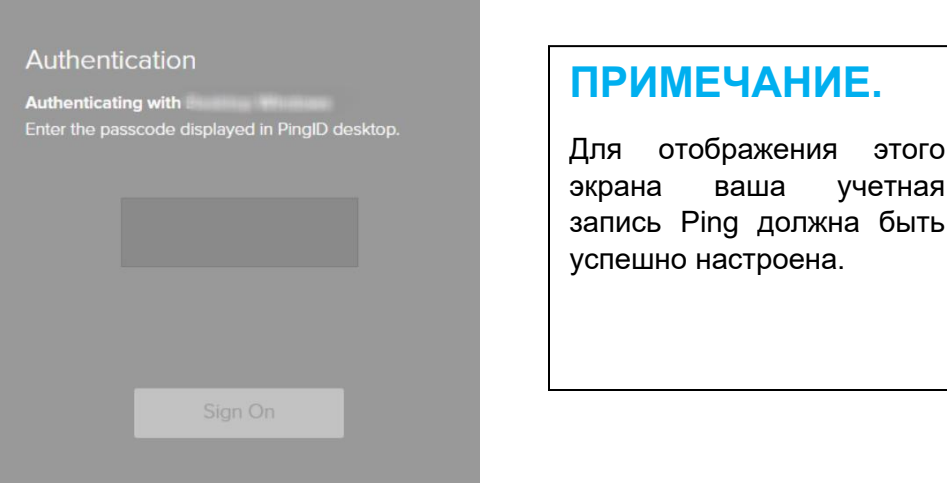

ваша

Ping должна быть

учетная

3. Вы получите код на основании выбранного вами метода аутентификации (мобильный телефон, текстовое/голосовое сообщение, эл. почта, классическое приложение). Скопируйте полученный 6-значный код.

#### **СОВЕТЫ**

- $\circ$ Метод аутентификации по эл. почте: Если в вашей входящей почте нет письма с кодом, вы можете:
	- проверить спам или другие папки в своей эл. почте, ИЛИ
	- использовать другой адрес эл. почты для аутентификации, ИЛИ  $\blacksquare$
	- выбрать другой метод аутентификации
- Классическое/мобильное приложение нажмите кнопку «Обновить», чтобы сгенерировать НОВЫЙ код.  $\circ$

Как настроить учетную запись Ping для http://pgsupplier.vpn.pg.com/

4. Вставьте или введите 6-значный код, полученный вами на основе выбранного метода аутентификации, в соответствующее поле. Затем нажмите Sign On («Войти»).

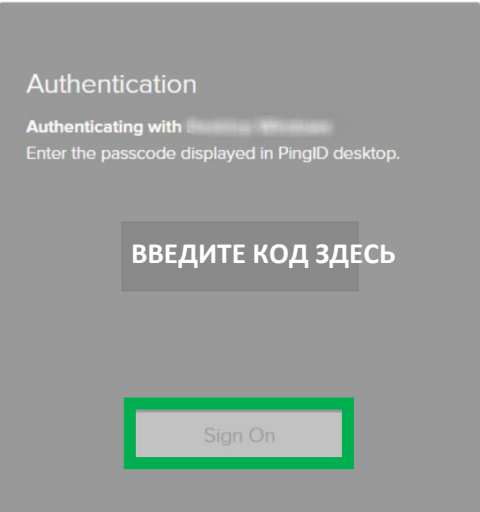

#### ПРИМЕЧАНИЕ.

Новый код будет генерироваться при каждом входе в эл. почту / обновлении приложения. Используйте последний/обновленный код для успешной аутентификации.

5. После нажатия кнопки Sign On («Войти») будет выполнена проверка подлинности.

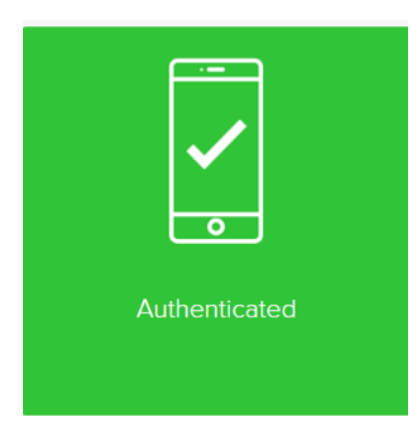

6. Вы увидите страницу статуса счета.

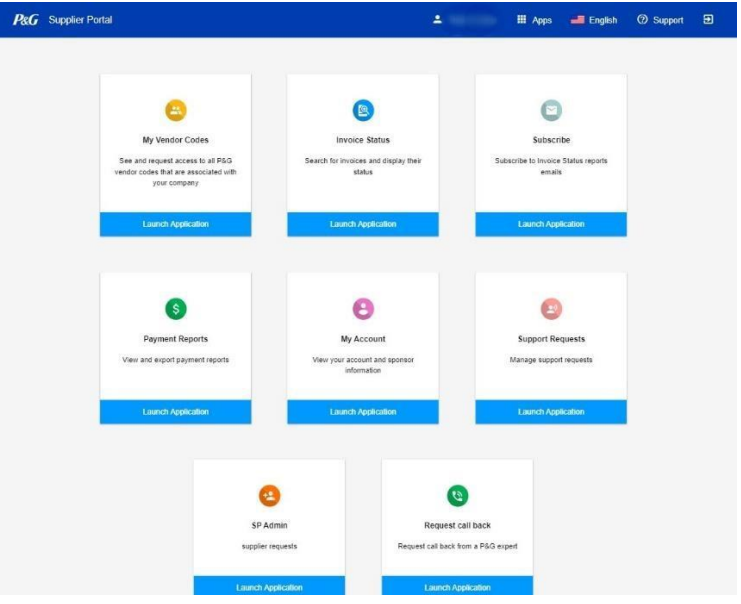